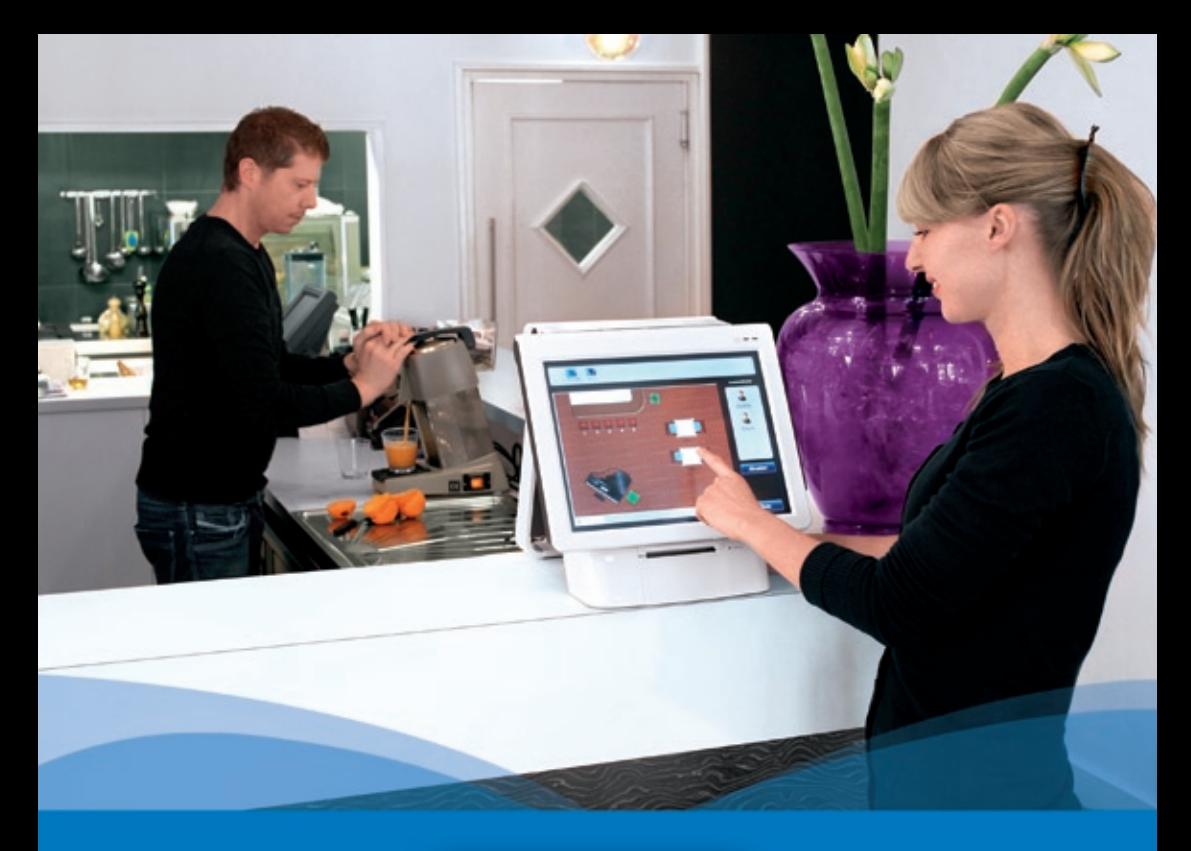

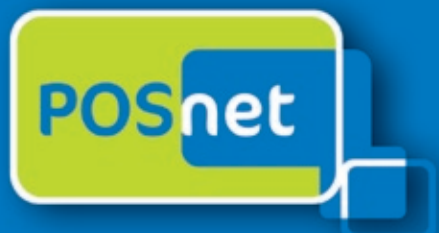

# *Point-of-Sale software per l'ospitalità*

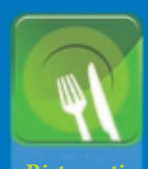

肉 虾

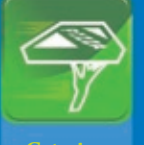

**Catering clienti**

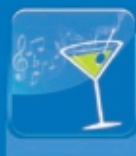

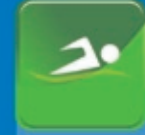

**Sport,** 

**www.posnet.nl**

© POSnet™ is a registered trademark by POSnet Benelux. All text is this manual is copyrighted and it is prohibited to reproduce this manual or any part of it without the written permission of POSnet Benelux.

## **Contenuto**

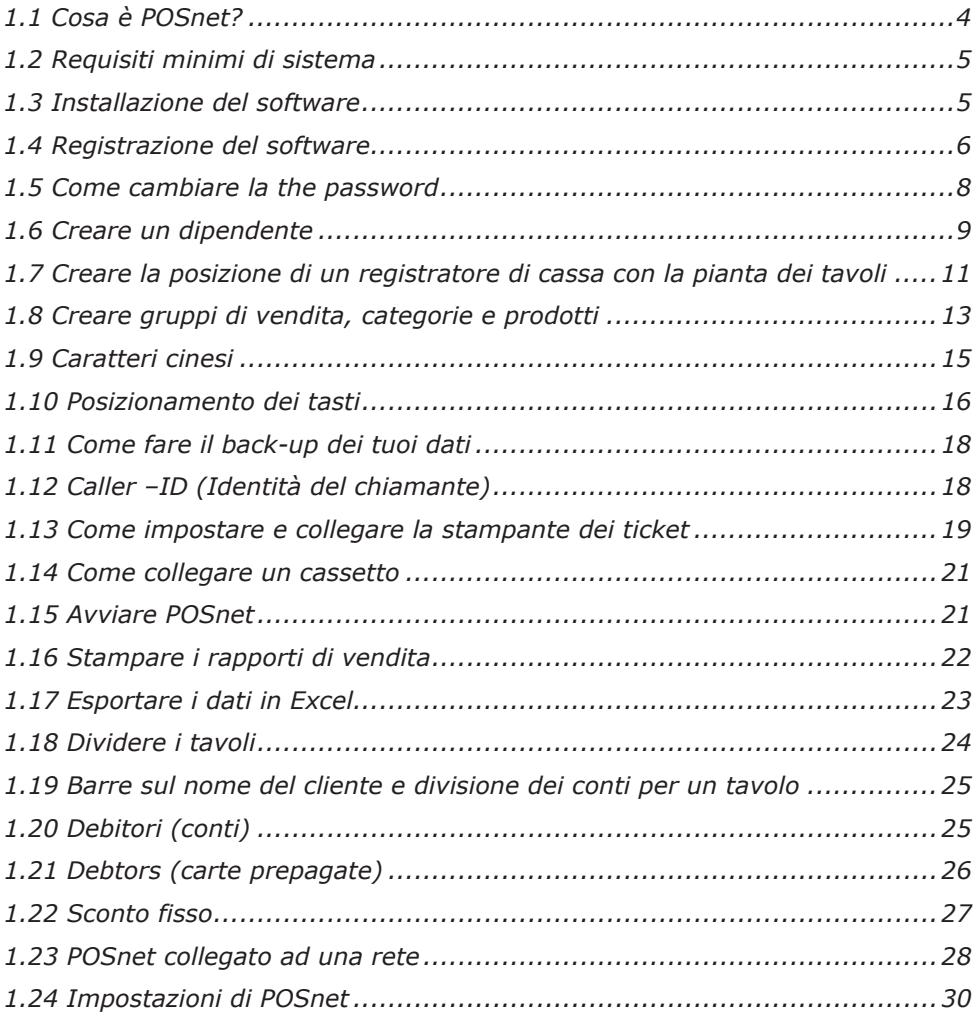

## <span id="page-3-0"></span>**1.1 Cosa è POSnet?**

POSnet è un software per registratori di cassa touch screen realizzato per i ristoranti. POSnet può essere utilizzato velocemente, è facile da capire ed è economico. POSnet offre delle funzioni speciali per i seguenti settori:

- **Ristoranti**
- • Catering e servizi di consegna
- • Café
- • Sport, Benessere

POSnet offre anche degli extra come:

- Un'opzione per i ristoranti cinesi di stampare caratteri grafici cinesi sulla stampante della cucina.
- La possibilità di semplificare un servizio di consegna ben organizzato collegando un caller-id. Questo dispositivo è in grado di collegare una linea telefonica con POSnet di modo che il PC possa mostrare chi sta chiamando. In questo modo la prenotazione del tuo cliente verrà registrata automaticamente.

Il sito di POSnet fornisce delle chiare istruzioni video ai suoi utenti. Queste istruzioni includono spiegazioni su come creare passo passo delle posizioni, come importare i prodotti e come, ad esempio, creare piante dei tavoli per la tua attività.

POSnet è creato specificamente per lavorare con uno schermo touch screen. Comunque è anche possibile utilizzare un mouse e una tastiera con un computer standard.

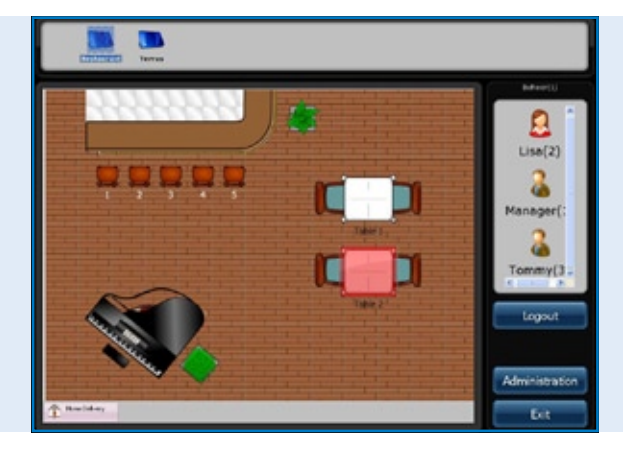

*Software POSnet Schermata principale, la mappa della posizione dei tavoli ed il menu di accesso del commesso*

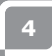

## <span id="page-4-0"></span>**1.2 Requisiti minimi di sistema**

- Un computer con un processore da 1 gigahertz (GHz) o superiore.
- • 512MB di memoria RAM.
- 1 GB di spazio libero sul disco fisso per un'installazione completa (Lo spazio su disco richiesto dipende dalla configurazione. A seconda delle opzioni selezionate durante l'installazione personalizzata puoi utilizzare più o meno spazio sul disco fisso).
- • Preferibilmente un touch screen con una risoluzione di almeno 1024×768 o superiore (è possibile anche l'utilizzo di un mouse ed una tastiera).
- • Una porta com libera per collegare una stampante di scontrini seriale (a meno di usare una porta com per stampanti).
- Una porta ethernet o Wi-Fi (a meno di voler comunicare con un altro registratore di cassa o apparecchiatura come le stampanti di scontrini ethernet).

## **1.3 Installazione del software**

E' importante scaricare e installare la versione corretta di POSnet, di cui ve ne sono due:

- • POSnet Demo. Questa versione ha un database complete ed è realizzato per vedere se ti piace POSnet.
- • POSnet nuova installazione vuota. Questa versione è quindi adatta alla registrazione ed è dove puoi creare tutti i tuoi dati.

I passi per installare POSnet sono i seguenti:

- Clicca su http://www.posnet.nl/index.htm (o clicca qui). Valuta se il PC sul quale vuoi installare il software presenta i requisiti minimi di sistema. In tal caso puoi andare al passo successivo.
- • Clicca su http://www.posnet.nl/download.htm, poi clicca su [scarica POSnet] (Nuova installazione vuota).
- • Poi clicca su [esegui] ed attendi il completamento.
- • Una volta completato il processo, POSnet si avvierà automaticamente.
- POSnet è ora installato sul tuo PC. E' possibile stampare solo dopo la registrazione.

## <span id="page-5-0"></span>**1.4 Registrazione del software**

E' possibile utilizzare stampanti di scontrini solo quando POSnet è registrato. Il prezzo è di € 499.00 (IVA esclusa). Dopo il completamento della registrazione, puoi utilizzare tutte le funzioni del software POSnet su un computer. I passi per la registrazione sono i seguenti:

- Avvia POSnet, clicca su [Amministrazione], e poi su [Registrazione del software].
- • Inserisci ora il nome della tua azienda. Verrà generato un codice macchina. Annota questo codice perché poi ti servirà!
- Vai su www.posnet.nl/registration.
- Se sei già registrato clicca su [Accedi]. Altrimenti clicca su [Nuovo conto].
- • Inserisci i tuoi dati.
- Una volta terminato clicca su [Continua].

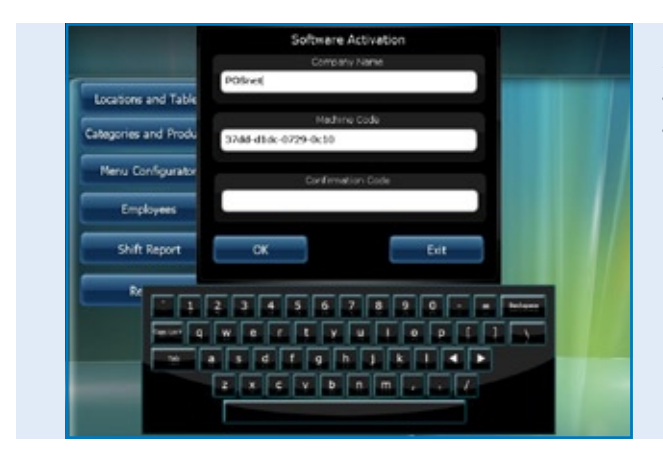

*Menu di attivazione del software all'interno del software POSnet*

- Ora scegli il modo in cui desideri pagare la registrazione. Puoi pagare in uno dei seguenti modi:
	- iDeal
	- Bonifico
	- PayPal

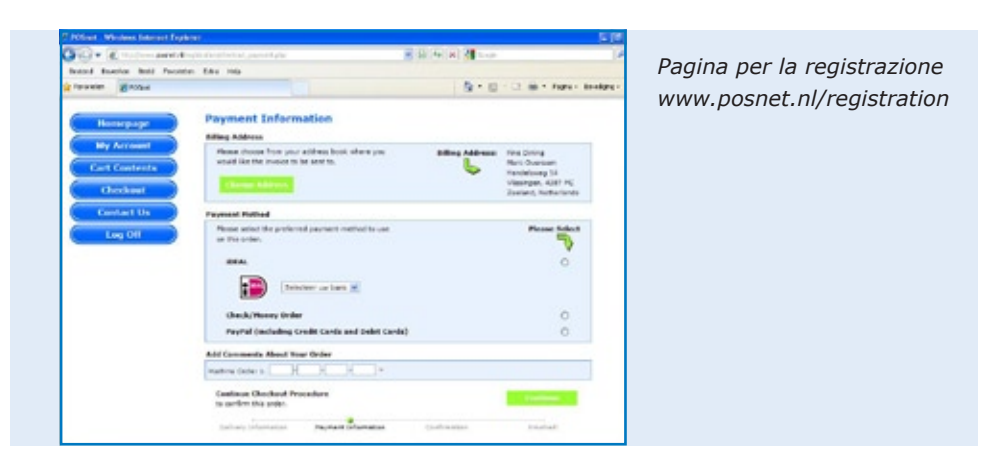

Una volta scelto il metodo di pagamento, inserisci il tuo "Codice macchina" (il codice che hai annotato precedentemente). Poi clicca su [Continua].

- • Seguirà la conferma dell'ordine. Se i tuoi dati sono corretti spunta [Conferma l'ordine].
- • Se desideri essere informato dei nuovi aggiornamenti clicca sull'opzione sotto.
- Poi clicca su [Continua].
- Riceverai un'e-mail di conferma che il tuo ordine è preso in carico da POSnet.
- Una volta processato il pagamento riceverai un'e-mail da POSnet Benelux con il codice di registrazione.

Inserisci il codice di registrazione nel software POSnet.

I passi da seguire sono i seguenti:

- • Avvia POSnet e clicca su [Amministrazione], e poi [Registrazione del software].
- • Inserisci ancora il nome corretto dell'azienda. Fai attenzione alle leggere maiuscole o minuscole!
- • Una volta fatto puoi inserire il "Codice di registrazione" che POSnet ti ha inviato via e-mail.
- • Clicca su "OK" ed il tuo prodotto è registrato e pronto all'uso.

*[Vedi le istruzioni video](http://www.posnet.nl/instructions.htm)*

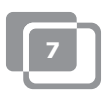

## <span id="page-7-0"></span>**1.5 Come cambiare la the password**

- • Accedi con "Amministratore"; la password è '1'.
- • Clicca su [Dipendenti].
- • Clicca due volta sul conto che desideri modificare. Qui vedi [Modifica] e [Cancella].
- • Puoi personalizzare il conto così come modificare la password.

Per modificare e/o creare dei dipendenti fai riferimento al capitolo [1.6 "Dipendenti"](#page-8-0).

## <span id="page-8-0"></span>**1.6 Creare un dipendente**

Il conto di un dipendente è creato come segue:

- • Prima di tutto accedi come "Amministratore", utilizzando la password '1'.
- • Poi clicca su [Amministrazione].
- In questo menu seleziona [Dipendente].
- • Una volta entrati nel "Menu dipendente" clicca su [Aggiungi] e vedrai la schermata in basso.

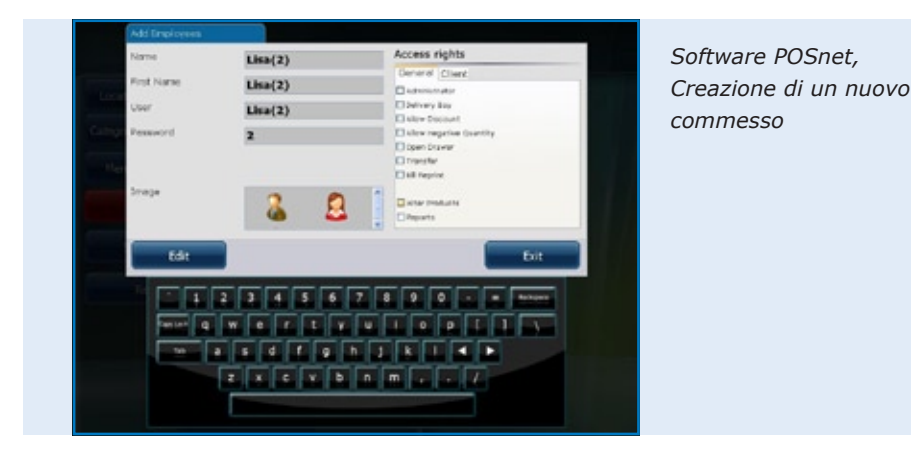

- Ora puoi inserire i dati del dipendente
- • Inseriti tutti i dati seleziona le credenziali attribuite al dipendente. Puoi scegliere tra i seguenti:
	- Amministratore (se selezionato il dipendente ha credenziali piene), queste credenziali pertanto non vengono più mostrare.
	- Fattorino (un dipendente può utilizzare totalmente le funzioni di consegna – può fare consegne e impostare le fatture nel menu spedizione).
	- Permetti sconti (il dipendente è autorizzato a concedere sconti ai clienti).
	- Permetti di cancellare (il dipendente può cancellare gli elementi da una fattura).
	- Apri il cassetto (il cassetto può essere aperto dal dipendente).
	- Riposizionamento del tavolo (il dipendente può riposizionare i tavoli).
	- Stampa le fatture (la fattura può essere stampata dal dipendente).
	- Modifica i prodotti (il dipendente può aggiungere, cancellare o modificare i prodotti nel database).

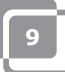

- Modifica i dati del cliente (il dipendente può aggiungere, cancellare o modificare i dati del cliente).
- Resoconti (il dipendente può visionare, stampare e salvare resoconti).
- Amministrare la scorta (il dipendente può amministrare la scorta ancora disponibile di uno specifico prodotto).
- • Una volta fatto puoi scegliere un'immagine per questo conto, e poi cliccare su "Aggiungi.
- • Quando selezioni "Fine" e torni al "Menu principale" vedrai creato un nuovo dipendente.

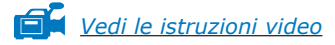

### **Informazioni per i registratori di cassa con "Lettore Dallas"**

- Se vuoi utilizzare la tua "Chiave Dallas" per accedere allora porta il cursore sulla casella della password.
- • Lascia la "Chiave Dallas" nel "Lettore Dallas" ed il codice apparirà nella casella. Rimuovi i caratteri "zmv@" dal codice.
- • Una volta fatto clicca su [Aggiungi] per aggiungere un nuovo conto

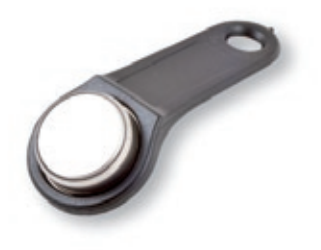

• Ora puoi accedere al "Menu principale" tenendo la tua chiave contro il "Lettore Dallas". Rimuovendo la chiave verrai automaticamente disconnesso.

## <span id="page-10-0"></span>**1.7 Creare la posizione di un registratore di cassa con la pianta dei tavoli**

Per creare una pianta in POSnet i passi da seguire sono i seguenti:

*CONSIGLIO: può essere utile usare un mouse per la creazione di una pianta dei tavoli. Questo accelererà il processo.*

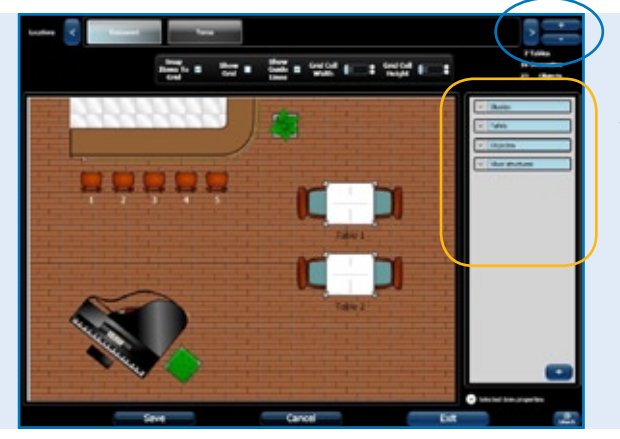

*Software POSnet, Creare una nuova posizione ed una mappa dei tavoli*

- • Accedi come "Amministratore" e vai al "Menu principale" (vedi immagine). Ora seleziona [Posizione e tavoli].
- Questo ti porterà al menu successivo (vedi immagine).
- Per aggiungere una nuova pianta dei tavoli clicca su  $[+]$ .
- • Inserisci il nuovo nome della nuova pianta dei tavoli. Puoi anche aggiungere un'immagine; in questo caso è il logo di POSnet. Questo logo viene mostrato sulle etichette.
- A destra troverai gli oggetti che puoi scegliere sulla pianta dei tavoli. È sensibile per selezionare il primo piano e poi gli oggetti (tavoli, sedie, ecc.). Questo è per evitare che i tavoli non siano mostrati in modo appropriato.
- Puoi selezionare gli oggetti che desideri usare dalla colonna di destra. L'oggetto può essere trascinato sul tuo spazio di lavoro.
- Operazioni importanti:
	- *Muovere:* è eseguito semplicemente trascinando l'oggetto.
	- *Allargare:* seleziona l'oggetto che desideri allargare o ridurre. Ora clicca un angolo dell'oggetto e trascina questo angolo allontanandoti per allargare o verso il centro dell'oggetto per ridurre.

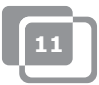

- *Ruotare*: seleziona l'oggetto che desideri far ruotare. Clicca su un angolo dell'oggetto e ruota il mouse a sinistra o a destra.

Queste operazioni possono essere eseguite anche in "Proprietà oggetto selezionato". Queste si trovano in basso a destra con l'intestazione "Proprietà oggetto selezionato". Cliccando su questo puoi vedere le proprietà dell'oggetto selezionato.

- • E' possibile utilizzare qualunque oggetto per la fattura di un cliente. Seleziona l'oggetto che vuoi usare per l'addebito e spuntalo nel "Tavolo". Per esempio, ora è possibile addebitare la prenotazione di un tavolo da biliardo.
- • Quando hai finito di disegnare una pianta e sei soddisfatto del risultato clicca su [Salva].
- • Se non sei soddisfatto clicca su [Cancella] per ricominciare o [Esci] per terminare.
- • Se esci senza premere [Salva], la nuova pianta non sarà salvata.

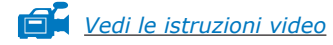

## <span id="page-12-0"></span>**1.8 Creare gruppi di vendita, categorie e prodotti**

La creazione di gruppi di vendita ed articoli è come segue:

- • Seleziona [Amministrazione]. Poi clicca [Categoria e prodotti]. Apparirà il menu come mostrato nell'immagine in basso.
- Per vedere un resoconto finanziario chiaro è importante generare degli accurati gruppi di vendita. Questo può essere fatto come segue:
- • Crea la categoria con il bottone a sinistra [Aggiungi].
- • Inserirai il menu successivo. Qui inserisci il nome della categoria. Ti verrà richiesta la posizione. Ora puoi completare l'ordine desiderato per la fattura del cliente. Seleziona un gruppo di vendita o creane uno nuovo cliccando sul "Menu a tendina" vicino ai gruppi di vendita. Qui puoi selezionare i gruppi di vendita necessari per il resoconto. Ora clicca sulla "X" per uscire e selezionare il gruppo di vendita appropriato. Poi clicca [Aggiungi].

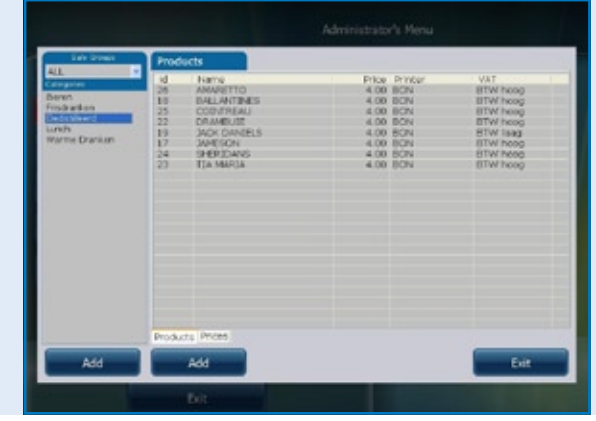

*Software POSnet, Creare delle categorie e dei prodotti* 

- • Per aggiungere un prodotto seleziona la categoria corretta nella colonna di sinistra. Ora clicca il tasto destro [Aggiungi].
- Ora puoi aggiungere un prodotto.
- • Inserisci le seguenti informazioni del prodotto:
	- Tipo di prodotto (seleziona la categoria corretta).
	- Nome (nome del prodotto).
	- Prezzo (prezzo del prodotto).
	- Stampante (seleziona la stampante dove questo prodotto dovrebbe essere stampato – bar o cucina).

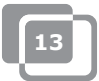

- Categorie (seleziona una categoria o un gruppo di prodotti per questo prodotto).
- Imposta (è la percentuale di imposta applicata a questo prodotto).
- Alla fine puoi aggiungere un logo cliccando su [Seleziona] in alto a destra.
- • Seleziona un'immagine.
- • Quando è impostato tutto clicca [Aggiungi].

*[Vedi le istruzioni video](http://www.posnet.nl/instructions.htm)*

## <span id="page-14-0"></span>**1.9 Caratteri cinesi**

Per i ristoranti cinesi può essere utile stampare l'ordine per la cucina in cinese. Con POSnet è possibile farlo. La configurazione è come segue:

- • Seleziona [Amministrazione], e poi clicca [Impostazioni].
- • Clicca su [Funzioni], situato nella colonna di sinistra.
- • Qui spunta "Attiva l'opzione lista cucina cinese".
- Ora clicca [OK].

Ora i caratteri cinesi sono attivati ma devono essere aggiunti ai prodotti giusti. Questo può essere fatto come segue:

- Torna a [Amministrazione].
- Clicca su [Categorie e prodotti].
- Se non hai aggiunto alcun prodotto clicca su [Aggiungi], vedi il capitolo 1.8 su ["Creare gruppi di vendita, categorie e prodotti"](#page-12-0).
- • Una volta aggiunto clicca due volte sull'articolo e scegli [Modifica].
- • Vedrai la finestra di prima ma ora scegli il secondo tasto "Descrizione cinese".
- Clicca su [Aggiungi].
- • In questo menu, puoi cercare i simboli per nome. Ad esempio digita la parola "beer" (birra) in inglese.
- • Poi clicca su cerca. La lista mostra i simboli trovati per questo nome.
- Clicca due volte o trascina il carattere che desideri per aggiungerlo e clicca su [Editare].

Ora il tuo articolo è collegato al carattere. Puoi anche aggiungere altri caratteri quando devi descrivere un nome più lungo. Tieni presente che non tutte le stampanti possono stampare velocemente questi caratteri. Cerca le stampanti compatibili sul sito internet:

http://www.portapos.nl

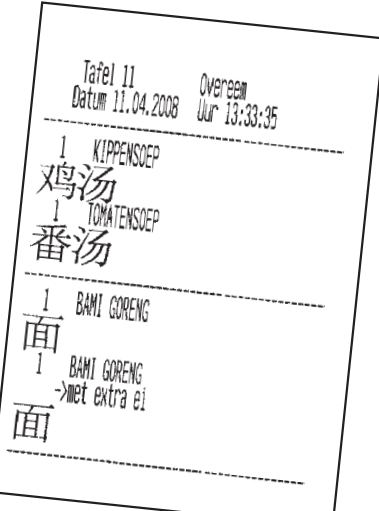

*POSnet software, Esempio di lista d'ordine del bar con la descrizione in caratteri grafici cinesi*

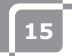

## <span id="page-15-0"></span>**1.10 Posizionamento dei tasti**

- Seleziona [Amministrazione]. Ora clicca su [Configuratore].
- • Seleziona il secondo tasto "Configurazione della categoria".
- Nella colonna centrale c'è un gruppo principale chiamato "Gruppi". Questa è la schermata che vedrai cliccando su un tavolo.
- • Seleziona "Schermata principale". Poi puoi spostare le categorie dalla colonna di sinistra alla colonna di destra. In questo modo le categorie saranno visibili sulla schermata principale.
- Puoi anche creare nuovi gruppi principali cliccando il tasto [Aggiungi]. Ad esempio puoi aggiungere il gruppo chiamato "Antipasti". Una volta finite questo gruppo si troverà nel "Menu principale". Per rendere visibile questo gruppo nella "Schermata principale", clicca due volte su "Schermata principale". Ora è possibile trascinare il gruppo appena creato nella colonna di destra, sotto tutte le categorie.
- Cliccando due volte su "Antipasti", si aprirà la colonna di destra. Qui puoi trascinare le categorie dalla colonna di sinistra.

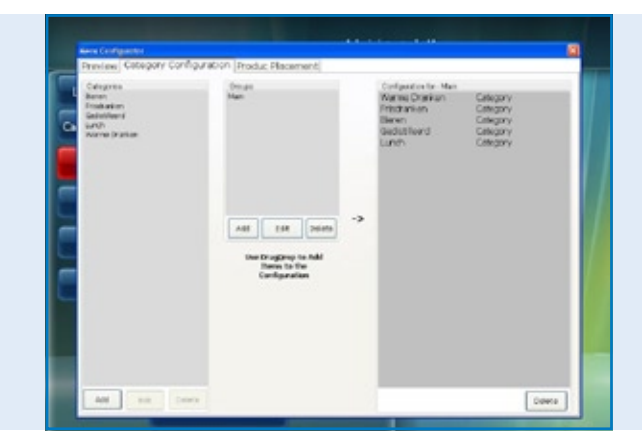

*Software POSnet, Configuratore del menu con la creazione di nuovi menu d'ordine*

Una volta aggiunti i gruppi e le categorie puoi selezionare i tasti.

- Nel primo tasto puoi vedere la disposizione. Clicca sul primo tasto "Anteprima", poi clicca su [Rinnova].
- Qui puoi vedere le categorie ed i gruppi che hai creato. Per organizzare i prodotti sulla tastiera, clicca sul terzo tasto, "Allocazione prodotto".
- • Nella colonna di sinistra vedi i prodotti aggiunti in una lista suddivisa per categoria. Puoi trascinare i singoli prodotti dalla colonna di sinistra nella posizione desiderata sulla tastiera a destra. Assicurati di selezionare la categoria corretta.
- La colonna di sinistra dovrebbe essere vuota se i tutti i prodotti vengono allocati. Puoi farlo per tutte le categorie.
- • Quando hai finito vai sul primo tasto per un'anteprima. Quando sei soddisfatto clicca la "X" per uscire dal menu.
- Ora hai collocato tutti i tuoi tasti.

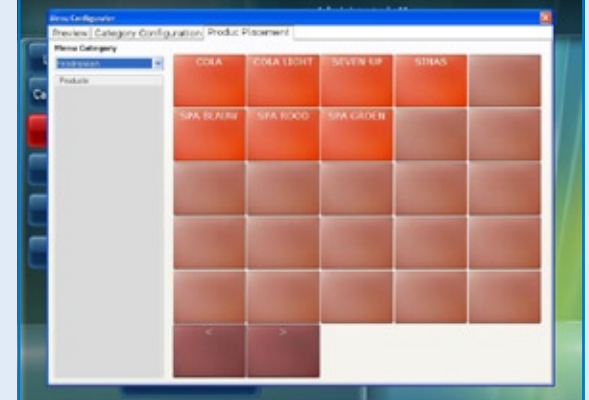

*Software POSnet, Configuratore del menu con la disposizione dei prodotti per l'ideazione personalizzata di menu d'ordine*

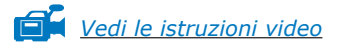

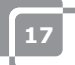

## <span id="page-17-0"></span>**1.11 Come fare il back-up dei tuoi dati**

E' opportuno fare occasionalmente il back-up per assicurarsi di aggiungere una volta sola le tue opzioni di cibo e bevande nel registratore di cassa. Puoi farlo come segue:

- Accedi come "Amministratore" o come fattorino [\(vedi il capitolo 1.6\).](#page-8-0)
- • Clicca su [Amministrazione].
- Poi clicca su [Back-up].
- • Ora puoi scegliere dove salvare il back-up, ad esempio su una chiavetta USB o nel registratore di cassa stesso.
- Ora il back-up è creato.

#### **NOTA:**

**E' importante avere un back-up esterno nel caso in cui il tuo hard disk si rompa. Se il tuo hard disk si rompe, tutti i back-up fatti e salvati su questo hard disk andranno persi. Se sei il responsabile fai il back-up dei tuoi dati su un supporto esterno come una chiavetta USB.**

## **1.12 Caller –ID (Identità del chiamante)**

Con POSnet è perfettamente possibile associare numeri di telefono ed indirizzi per la consegna degli ordini di cibo. Questo sistema è molto utile per i servizi di catering che effettuano consegne a domicilio. Caller-ID è un'opzione extra per il riconoscimento automatico di una telefonata in entrata.

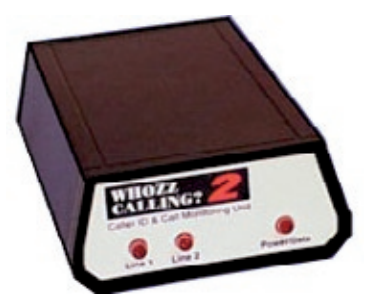

Caller-ID è fornito con un cavo RS-232 per PC.

Per collegare Caller-ID hai bisogno di una porta RS-232 del tuo PC. Se non hai una RS-232, devi acquistare una USB per l'adattatore RS-232 per utilizzare Caller-ID.

### <span id="page-18-0"></span>**1.13 Come impostare e collegare la stampante dei ticket**

Vi sono molte possibilità per collegare una stampante di scontrini:

Porta seriale • USB porta seriale • Porta ethernet E' importante prima di collegare la stampante verificare a quale "Velocità di trasmissione" (velocità di comunicazione) lavora attualmente la tua stampante. Baud o velocità di trasmissione è il numero di simboli al secondo che può stampare la stampante. La velocità di default di solito è di 9600 baud. La velocità di trasmissione della tua stampante di solito può essere verificato spegnendo la stampante e premendo il bottone "Alimentazione" della stampante durante la riaccensione. La stampante stamperà probabilmente la velocità di trasmissione impostata.

#### **Porta seriale:**

Se il tuo PC ha una porta seriale 9-pin, la tua stampante di scontrini può esservi collegata.

- Accedi e clicca su [Amministrazione].
- Seleziona [Impostazioni].
- • Clicca sul tasto stampanti.
- Ora scegli [Stampanti].
- • Scegli "Seriale" come "Tipo di stampante".
- • Aggiungi una stampante e impostala come mostrato nell'immagine. Se non è collegata alcuna stampante clicca su [Aggiungi].
- • Se la tua stampante è collegata alla COM 1 ed ha una velocità di 9600 Baud, allora devi inserire: com1:9600. Inserisci questo in "Indirizzo stampante – Velocità Com".
- E' molto importante fare la scelta corretta. Scopri quale porta COM è collegata alla tua stampante e quale velocità di trasmissione è impostata. Approfondisci nel capitolo precedente (Capitolo 1.13: Come impostare e collegare la stampante di scontrini).
- Puoi testare la stampante cliccando sul tasto [Test]. Verrà stampato uno scontrino. La tua stampante è pronta all'uso.

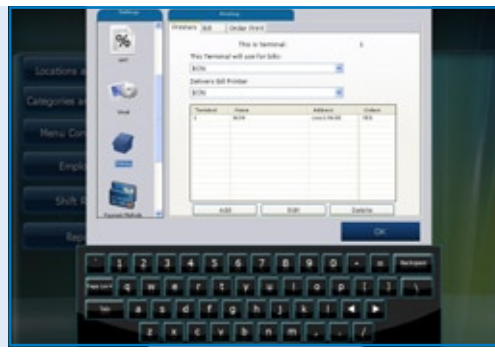

#### *Software POSnet,*

*Il [Menu impostazioni] con le impostazioni delle proprietà per la ricevuta e le stampanti degli ordini* 

#### **USB – Porta seriale:**

Stampando uno scontrino, puoi usare una porta seriale. Poichè alcuni PC non hanno più una porta serial è possibile collegare POSnet con un adattatore USB/porta seriale.

Usando l'adattatore deve essere installato un drive sul PC di modo che il PC veda la porta USB come una porta COM (questo dovrebbe essere incluso con l'adattatore). Con questo adattatore la stampante è impostata come una connessione alla porta COM. Vedi il paragrafo precedente, ''porta seriale''.

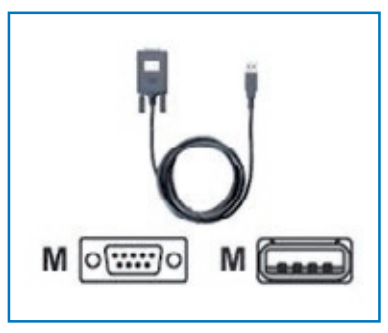

#### **Porta ethernet**

Con POSnet puoi collegare molteplici stampanti via rete. Il vantaggio è che puoi stampare via rete. In questo modo puoi mettere la tua stampante ovunque vi sia un collegamento alla rete. Può essere cablata con un cavo di rete o in wireless con un router.

Quando la stampante è collegata attraverso questa rete puoi anche inviare alla stampante i resoconti delle vendite. Queste stampanti saranno allocate con un indirizzo IP. Questo può essere fatto come segue:

- • Accedi e clicca su [Amministrazione]. Ora vai su [Impostazioni].
- • Clicca sul tasto "Stampanti" tab.
- • Seleziona [Stampanti].
- • Aggiungi una stampante. Puoi farlo cliccando il bottone [Aggiungi].
- Nel "Tipo di stampante" ora puoi inserire "Ethernet" invece di "Seriale".
- • Ora alla stampante può essere dato il nome. Poi completa la casella con l'indirizzo IP della stampante. Puoi trovare l'indirizzo IP spegnendo la stampante e poi premendo il tasto "alimentazione" riaccendere la stampante. Probabilmente la stampante stamperà l'indirizzo IP.

POSnet stamperà resoconti di vendita su A4 utilizzando la stampante di default di Windows.

#### **Wi-Fi**

Se il PC sul quale è stato installato il software POSnet è collegato via Wi-Fi, allora puoi stampare anche via wireless. Comunque il Wi-Fi non è standard nella maggior parte delle stampanti. Deve pertanto essere collegato un adattatore wireless. Questo funziona esattamente nello stesso modo di una stampante ethernet descritta nel paragrafo precedente "Porta ethernet".

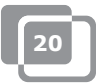

## <span id="page-20-0"></span>**1.14 Come collegare un cassetto**

Il cassetto può essere collegato alla stampante. Sul retro della stampante c'è una presa di collegamento che indica il [cassetto] sul quale il cavo può essere collegato al cassetto con una spina RJ-12 (vedi immagine a destra). Molte stampanti hanno questo controllo per aprire il cassetto che è un collegamento RJ-12 a 24 Volt.

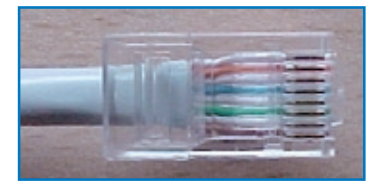

## **1.15 Avviare POSnet**

POSnet è pronto all'uso purchè che tutti i processi precedenti siano stati eseguiti correttamente.

Il sistema è molto semplice da utilizzare come probabilmente avrai già notato. Avviando POSnet vedrai immediatamente la schermata del registratore di cassa. Se desideri modificare le impostazioni o vedere i resoconti clicca su "Amministrazione".

### <span id="page-21-0"></span>**1.16 Stampare i rapporti di vendita**

Per te è molto importante avere le informazioni riguardanti le tue vendite. POSnet le espone chiaramente ed in modo consistente.

- Vai su [Amministrazione]
- Clicca su [Resoconti]
- • Ora clicca su [Gruppi Turnover delle vendite]
- • Puoi determinare quale periodo desideri visionare selezionando il periodo in alto a sinistra
- • Clicca su [Applica]. Apparirà ora la panoramica del periodo selezionato di tutti gli articoli venduti
- • Lo stesso resoconto può essere anche mostrato graficamente. Semplicemente clicca su [Grafici] per vedere l'immagine sotto
- • Entrambi i resoconti possono essere stampati
- • I resoconti delle vendite possono anche essere esportati in Excel. Scopri di più al riguardo nel capitolo: [1.17: "Esportare i dati in Excel"](#page-22-0)

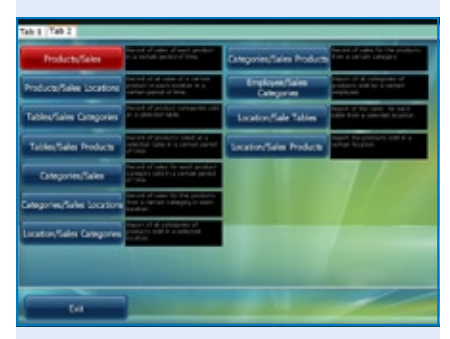

#### *Software POSnet, La sezione resoconti*

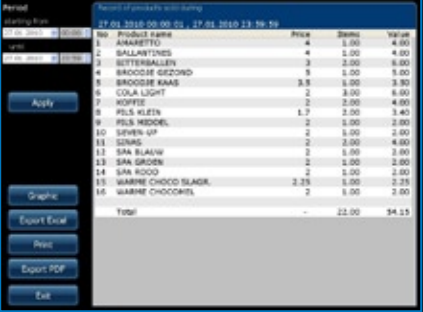

*Software POSnet, Il resoconto delle vendite: "Vendite dei prodotti" in un determinato periodo*

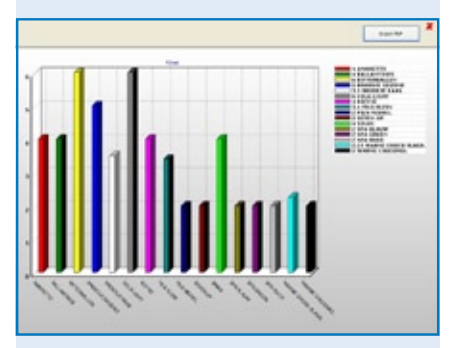

*Software POSnet, Il resoconto delle vendite: "Vendite dei prodotti" mostrate in un diagramma grafico*

## <span id="page-22-0"></span>**1.17 Esportare i dati in Excel**

E' possibile esportare i dati delle vendite generate da POSnet a Excel. E' semplice e molto utile. Ad esempio potresti voler vedere i valori delle tue vendite a casa. Il trasferimento dei dati si esegue come segue:

- • Accedi come "Amministratore" o con qualunque altro conto che abbia anche le credenziali per vedere questi resoconti.
- Poi clicca su [Resoconti] come mostrato nell'immagine a destra.
- Clicca sul resoconto desiderato.
- • Vedrai l'immagine mostrata qui a destra.
- Ora clicca su [Esporta su Excel] come mostrato. Salva questo documento Excel ovunque tu lo voglia, sul disco fisso o su una chiavetta USB.
- Devi avere un PC che abbia Excel per poter aprire il file. E' sufficiente anche Excel viewer.

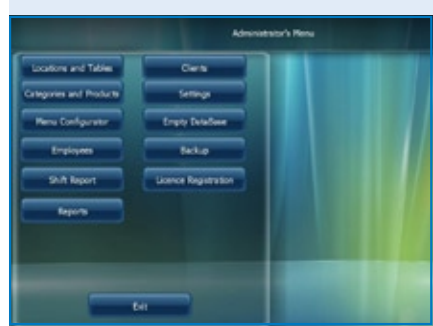

*Software POSnet, Il menu principale del gestore*

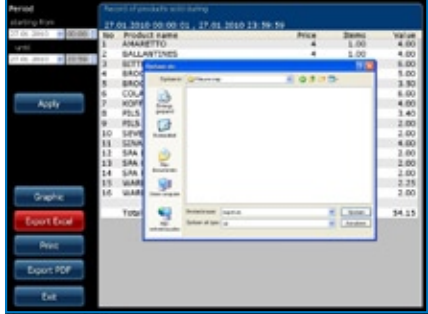

*Software POSnet, Esportare in Excel di un resoconto delle vendite generato precedentemente*

## <span id="page-23-0"></span>**1.18 Dividere i tavoli**

Se hai una fattura alla fine di una serata che deve essere divisa ad esempio perchè sarà pagata da più di una persona procedi come segue:

- • Apri il tavolo appropriato.
- Clicca su [Registrare Prenotare].
- • Vedrai una lista di articoli selezionati.
- • Ora scegli l'articolo che desideri trasferire cliccando su di esso.
- • Sul lato in alto a destra puoi indicare quante unità di questi articoli desideri riassegnare.
- • Ora clicca su [Aggiungi]. Ad esempio hai selezionato "1 birra grande".
- • Questa procedura va ripetuta per ogni articolo che vuoi trasferire.
- • Una volta finito clicca su [Trasferire gli articoli selezionati (con il valore)].
- • Poi scegli un tavolo dove desideri registrare gli articoli. Puoi anche trasferire questa fattura ad un debitore.

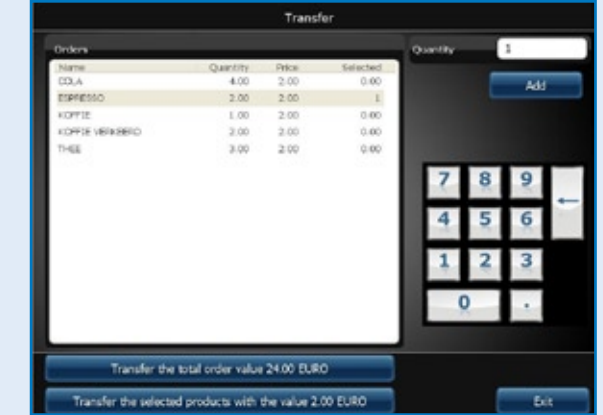

*Software POSnet, Trasferire il conto completo di un tavolo aperto ad un altro tavolo o trasferire solo una determinata selezione di prodotti al conto di un altro tavolo.*

## <span id="page-24-0"></span>**1.19 Barre sul nome del cliente e divisione dei conti per un tavolo**

E' possibile registrare un nome su una barra. Questo è utile quando devi ricordare quale ordine appartiene a quale persona. Procedi come segue:

- • Registri gli ordini sui tavoli come al solito. Normalmente cliccheresti su [Invia ed esci]. Questa volta clicca su "Nuovo ordine" ed inserisci l'ordine per il secondo cliente e poi clicca su [Invia ed esci].
- • L'ordine per questo tavolo ora è composto da due ordini. Puoi vederlo cliccando sul tavolo. Ora dovresti vedere i due ordini sullo schermo.
- • Cliccando sul simbolo della barra nell'angolo in alto a destra dell'ordine puoi inserire un nome. Il nome non sarà stampato sugli ordini o le fatture per questa barra. Puoi usare una descrizione del cliente al posto del nome corretto per indicare per quale persona è registrata l'etichetta. Una barra può essere aperto senza un nome.
- $\bullet$  E' possibile fare una nuova registrazione sullo schermo cliccando  $[+]$ . Cliccando sulla "X", tornerai alla "Schermata principale".
- • Se clicchi su queste barre puoi impostare la fattura.

## **1.20 Debitori (conti)**

È possibile usare la "Funzione Debitore" per addebitare le vendite al conto di un cliente. Questi conti hanno un limite di credito modificabile e forniscono una panoramica dettagliata di tutte le vendite addebitate precedentemente. Tutti gli acquisti sono selezionati per data. Questo può essere applicato ad esempio in un albergo segnando il cibo e le bevande al numero di una camera. Procedi come segue:

- • Apri un normale conto tavolo o una barra e salva tutto il cibo e le bevande ordinate come al solito.
- Se vuoi addebitare la fattura del tavolo o la barra al conto del cliente clicca su [Cliente].
- • Qui seleziona il conto del cliente al quale dovrebbe essere intestata la fattura. Se il cliente non è ancora noto puoi selezionare [Aggiungi] per creare un nuovo record.
- • Una volta creato il cliente clicca su [Seleziona].
- • POSnet riconfermerà se tu sei sicuro che l'ordine sarà registrato sul cliente selezionato. Se questo è il caso clicca su [SI'].
- Stampando la fattura verrà inserito il nome del cliente.
- • Ora l'ordine è registrato a nome del cliente.

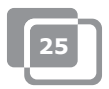

## <span id="page-25-0"></span>**1.21 Debtors (carte prepagate)**

La funzione debitore permette di aggiungere le carte "Prepagate" per le diverse applicazioni ad esempio possono essere usate delle speciali carte di credito come un credito di 10 solarium.

Per creare una nuova carta di credito seleziona "Crea un nuovo articolo". Dopo aver scelto il nuovo articolo "10 solarium" inserisci il prezzo totale della carta di credito e scegli il prodotto "Prepagato" come tipo di prodotto. Ora vedrai un numero di campi nuovi per ogni unità (10) e il numero di giorni di validità della carta.

Per addebitare questi crediti crea un nuovo articolo separato in modo da addebitare questi costi a "Prodotto prepagato". L'articolo stesso non ha l'etichetta del prezzo, e quindi è usato soltanto per caricare i crediti sulla carta acquistata precedentemente dal cliente. L'uso di "Carte prepagate" è sempre attraverso il conto dei debitori.

Prima che tu possa caricare il credito devi scegliere prima il debitore rilevante con una "Carta prepagata", e poi registrare il "Prodotto prepagato". Questa transazione può essere facilmente combinata con altri acquisti e può essere fatta una scelta di operazioni di pagamento per [Cassa] o [PIN].

Scegli [Prepagato] per ogni cliente con un "Conto prepagato". Ora puoi vedere lo stato attuale delle carte di credito, quante unità sono state utilizzate, quanti fondi sono rimasti sulle carte di credito e la validità della carta di credito.

Nel modulo del resoconto è presente un [Articolo prepagato]. Qui puoi vedere l'importo esatto in termini del numero totale di unità utilizzate per "Articolo prepagato" e quante unità sono ancora disponibili.

## <span id="page-26-0"></span>**1.22 Sconto fisso**

Se vuoi fare uno sconto sulla tua intera selezione, per esempio durante l'"Happy Hour", procedi come segue:

- • Accedi come "Amministratore" con la password "1".
- Poi clicca su [Categorie e prodotti].
- • Qui troverai i prodotti creati e classificati. Poi clicca sul tasto chiamato "Prezzi".
- • Clicca su [Sconto fisso]. Puoi specificare la percentuale di sconto da attribuire a tutti i prezzi. Nota che dopo l'"Happy Hour" la percentuale di sconto deve essere reimpostata allo 0%. Attenzione! Puoi reimpostare POSnet soltanto quando non vi sono tavoli rimasti aperti.

È anche possibile fare uno sconto creando un "Livelli di prezzo" extra. In questo modo puoi inserire vari prezzi per prodotto. Procedi come segue:

- • Accedi come "Amministratore" e con la password "1".
- Clicca su [Categorie e prodotti].
- • Le informazioni che hai creato sui prodotti classificati sono in questo menu. Clicca sul tasto "Prezzi".
- • Ora clicca su [Livelli di prezzo].
- • Puoi creare dei gruppi cliccando su [Aggiungi] e inserire ad esempio un gruppo chiamato "Membri". Una volta creato questo gruppo clicca sulla "X" per uscire. Se spunti questo nuovo "Gruppo", sarà attivato immediatamente.
- • Ora hai creato due colonne di prezzo. Una mostra il "Prezzo", l'altra è la colonna "Gruppo di sconto" creata.
- • Cliccando due volte puoi cambiare entrambi i livelli di prezzo.
- • Questo livello di prezzo può anche essere selezionato per un cliente singolo.
- • E' anche possibile modificare temporaneamente tutti i prezzi standard dell'assortimento completo di POSnet ad un altro livelli di prezzo. Questo viene fatto spuntando la categoria di prezzo.

## <span id="page-27-0"></span>**1.23 POSnet collegato ad una rete**

POSnet ha la capacità di collegare molteplici registratori di cassa. Collegando dei registratori di cassa extra devi assicurarti che ci sia un solo registratore di cassa principale. Questo è il registratore che riceve tutti i dati. È sempre in uso ed è anche l'unico sul quale funziona il database.

Ti consigliamo di separare questa rete dalle altre. Questo per ottimizzare la funzionalità di POSnet e previene le interferenze provenienti da fonti esterne come gli hacker.

### **Wireless:**

E' possibile anche una rete wireless. Se il tuo PC non ha il WiFi, avrai bisogno di un router wireless. In questo modo puoi servire i clienti direttamente ai tavoli con un computer palmare o un iPod. Questa rete wireless deve anche essere protetta dalle interferenze provenienti dall'esterno. Una rete con tutti i computer è possibile utilizzando Windows XP, Vista o Windows 7. Comunque questi PC devono possedere i requisiti minimi di sistema.

Vedi il capitolo [1.2: "Requisiti minimi di sistema"](#page-4-0)

Ogni PC che si vuole collegare alla rete di POSnet deve avere la sua licenza POSnet.

### **Registratori di cassa fissi:**

E' possibile usare anche dei PC fissi collegandoli ad una rete con dei cavi. Nota quanto segue:

- • Utilizzando un cavo incrociato puoi collegare due registratori di cassa. È una soluzione semplice ed economica perchè non devi usare un router.
- Per collegare più di due registratori di cassa in rete è necessario uno switch o un router di modo che tutti i PC possono comunicare. Il tipo di switch o di router necessario dipende dal numero di registratori di cassa che vuoi collegare.

### **Collegare i registratori di cassa:**

Devono essere seguiti i seguenti criteri per collegare due registratori di cassa:

- • Entrambi i registratori di cassa devono essere collegati alla stessa rete utilizzando un router o un cavo di rete
- POSnet deve essere accettato dal firewall di entrambi i registratori di cassa
- • Entrambi i registratori di cassa devono avere un indirizzo IP della stessa gamma, ad esempio: 10.0.0.1 and 10.0.0.2; Quando i tuoi registratori di cassa non hanno un indirizzo IP wet della stessa gamma, ad esempio 82.126.168.01 e 10.0.0.1, non sono in grado di comunicare l'uno con l'altro.

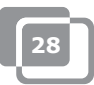

- Entrambi i registratori di cassa devono essere impostati sulla stessa maschera di sottorete. Spesso è 255.255.255.0
- Devi decidere quale registratore di cassa rimarrà sempre acceso. Questo sarà il registratore di cassa che raccoglierà tutti i dati.
- Ad esempio: il registratore di cassa al bar è sempre acceso, il registratore di cassa in terrazzo è acceso solo d'estate.
- In questo caso devi impostare il software POSnet sul registratore di cassa in terrazza in modo che questo terminale utilizzi il database sul terminale del bar come segue:
	- Vai su "Explorer" e clicca sull'unità di sistema dove è installato POSnet (questa di solito è l'unità "C").
	- Poi clicca su "Programmi".
	- Localizza la cartella "POSnet".
	- In questa cartella troverai un file chiamato: *"dbxconnections.ini"*, apri questo file.
	- Una volta aperto questo file vedrai l'immagine mostrata a destra.
	- Nella riga selezionata (vedi immagine) trovi: *"DATABASE = baza/BAZA.fdb".*  Ciò significa che questo registratore di cassa riceve le informazioni dal proprio sistema. Questa riga significa che il registratore di cassa comunica con se stesso e che tu vuoi collegarlo al registratore di cassa del bar.
	- Per farlo devono essere seguiti i seguenti passi: cerca la frase *"DATABASE = baza/BAZA.fdb"* e seleziona: *"baza/BAZA.fdb"*. Questa selezione deve essere cambiata nell'indirizzo del tuo registratore di cassa del bar. In questo caso è: 1*92.168.1.230/C:/Program Files/POSnet/baza/BAZA.fdb*
	- Prima di tutto inserisci il tuo indirizzo IP e poi il riferimento al database corretto.
	- Poi clicca su [File] e [Salva]. Poi clicca sulla "X". Ora il tuo registratore di cassa è collegato con l'altro.

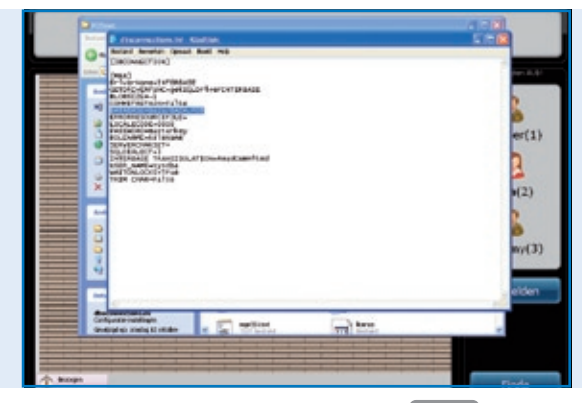

#### *File POSnet:*

*"dbxconnections.ini" mostrato in una finestra di navigazione in MS-Windows ed aperto con Notepad per modificare la path verso il database di POSnet dove può essere trovato e salvato.*

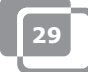

## <span id="page-29-0"></span>**1.24 Impostazioni di POSnet**

Accedi come "Amministratore". Clicca su [Amministrazione]. Ora clicca su [Impostazioni]. La colonna di sinistra mostra le seguenti categorie:

### **Generali:**

- La lingua; Puoi scegliere la lingua desiderata per il software POSnet.
- • Orari di aperture e di chiusura; Inserisci l'ultima ora di chiusura. In questo modo i cambi di turno dopo le 24:00 ore possono essere ancora contati nei cambi di turno del giorno precedente.

### **Funzioni:**

- • Blocco delle registrazioni del tavolo; Poi scegliere se più camerieri o possono servire lo stesso tavolo.
- • Apri il cassetto al momento dei pagamenti; Puoi specificare se un cassetto si apre o no ai pagamenti PIN.
- Disconnessione automatica: Quando accedi manualmente a POSnet il sistema di disconnetterà automaticamente.
- • Gli ordini verranno inviati automaticamente dopo la disconnessione; Gli ordini verranno inviati automaticamente alla chiusura di un tavolo.
- • L'orario non libero (calcolato in minuti, non utilizzato in 0 minuti); Una rappresentazione grafica con blocchi e colori per mostrare per quanto tempo un tavolo non è stato servito.
- • Abilita l'opzione lista della cucina cinese; Abilita l'opzione di importazione della descrizione grafica dei prodotti cinesi.
- • Utilizzo di palmari; abilita l'opzione per l'utilizzo di palmari.
- • Permette l'apertura dei tavoli quando finisce il turno; Permette al dipendente di finire il proprio turno mentre i tavoli che ha servito rimangono aperti.

### **Imposte:**

- Utilizzo della tabella delle imposte; Se è attiva la tabella delle imposte, POSnet calcolerà una percentuale di imposta predeterminata per prodotto.
- • Stampa l'imposta; Stampa l'imposta sulla fattura.

#### **Immagine:**

- Versione 2 della pianta dei tavoli; Abilita la pianta dei tavoli grafica.
- • Se vuoi usare VDF, un secondo registratore di cassa.

#### **Stampa il menu:**

- • Quale fattura è collegata a quale stampante; Qui selezioni la stampante per conti dei clienti e le consegne.
- • Aggiungi, cancelli o modifichi le stampanti.

#### **Metodi di pagamento:**

Aggiungi, cancelli o modifichi i metodi di pagamento.

#### **Caller ID:**

- L'uso di un Caller-ID; Per collegare una linea telefonica standard PSTN al tuo computer. POSnet mostra i clienti non appena suona il telefono con il riconoscimento automatico del numero.
- Impostazioni di Caller-ID.

### **Altro:**

• Aggiungi nuovi Bitmaps (BMP's); Quando hai le tue immagini o le tue foto e desideri usarle in POSnet per evidenziare i tuoi tasti, puoi semplicemente importarle in POSnet.

### **Contattaci:**

**POSnet Benelux Handelsweg 14; 4387 PC Vlissingen; Nederland 0031 (0) 118 629578**

**www.posnet.nl www.posnet.nl**